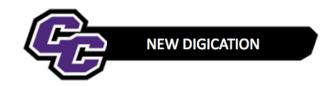

## **Completing your DEC – Publishing**

**Step 1:** Click on down arrow in the upper right-hand corner of the screen and choose **PUBLISH PAGES**:

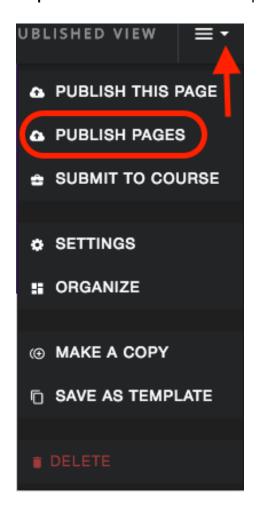

Step 2: Click on PUBLISH:

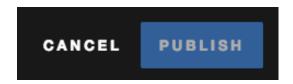

Step 3: Click on the Button on the top of the screen to switch to PUBLISHED VIEW.

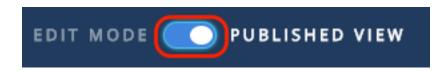